# brother

Setting Up the Machine

<u>С</u>

Before you can use the DCP, you must set up the hardware and install the driver. To help you get started in setting up the machine and installing the driver and software, please read this "Setup Guide" and follow the simple instructions.

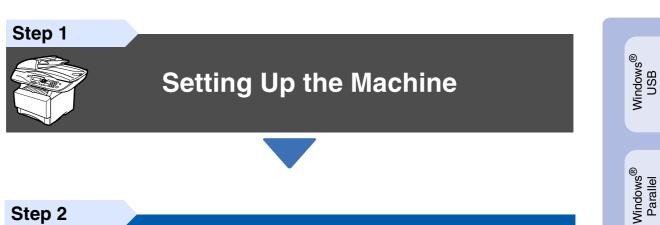

Step 2

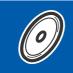

**Installing the Driver & Software** 

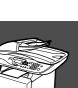

## Setup is Complete!

For the latest drivers and to find the best solution for your problem or question, access the Brother Solutions Center directly from the driver or go to http://solutions.brother.com Keep this "Quick Setup Guide", User's Guide and supplied CD-ROM in a convenient place for quick and easy reference at all times.

Macintosh<sup>®</sup> USB

Windows NT<sup>®</sup> 4.0 Parallel

Windows<sup>®</sup> Network

Installing the Driver & Software

# Getting Started

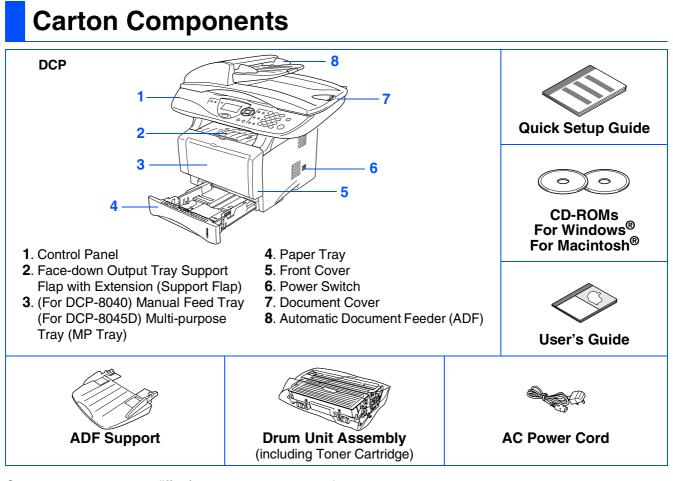

Carton components may differ from one country to another. Save all packing materials and the carton.

- The interface cable is not a standard accessory. Please purchase the appropriate interface cable for the interface you intend to use (Parallel or USB).
- For Parallel use a bi-directional shield interface cable that is IEEE 1284-compliant, and not longer than 2 meters.
- For USB use a Hi-Speed USB 2.0 interface cable that is not longer than 2 meters.
- Please make sure that you use a Hi-Speed USB 2.0 certified cable if your computer uses a Hi-Speed USB 2.0 interface.
- Even if your computer has a USB 1.1 interface, you can connect the DCP.

## A Warning

When you move the DCP, grasp the side handholds that are under the scanner. Do NOT carry the DCP by holding it at the bottom.

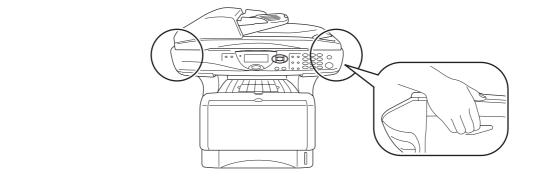

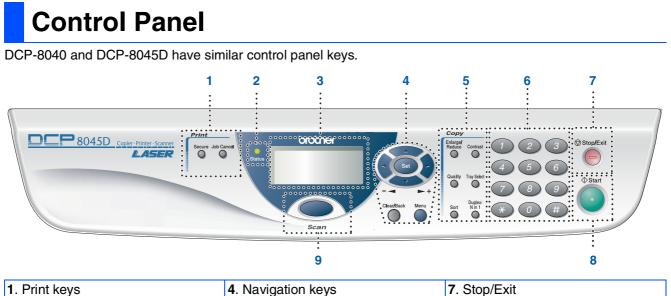

| 1. Print keys                          | <ol> <li>Navigation keys</li> </ol> | 7. Stop/Exit |
|----------------------------------------|-------------------------------------|--------------|
| 2. Status LED (Light-Emitting Diode)   | 5. Copy keys (Temporary Settings)   | 8. Start     |
| 3. 5-Line Liquid Crystal Display (LCD) | 6. Numeric keys                     | 9. Scan key  |

For the details of the control panel, see "Control panel overview" in Chapter 1 of the User's Guide.

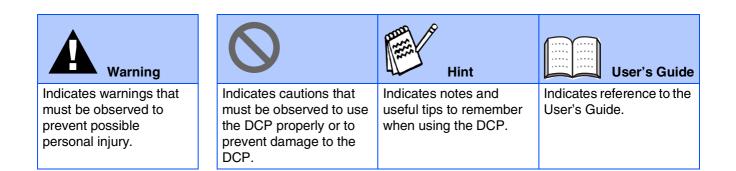

## Step 1 Setting Up the Machine

| 1. | Install the Automatic Document Feed (ADF) Support | 2 |
|----|---------------------------------------------------|---|
|    | Install the Drum Unit Assembly                    |   |
| 3. | Load Paper in the Paper Tray                      | 3 |
|    | Release the Scanner Lock                          |   |
| 5. | Install the Power Cord                            | 4 |
| 6. | Selecting Your Country (Not Language)             | 5 |
|    | Selecting Your Language                           |   |

## Step 2 Installing the Driver & Software

|                          | Supplied CD-ROM "MFL-Pro Suite"                                                                                                    | 6  |
|--------------------------|----------------------------------------------------------------------------------------------------|----|
|                          | For USB Interface Cable Users                                                                                                    |    |
|                          | (For Windows <sup>®</sup> 98/98SE/Me/2000 Professional/XP)                                                                          | 8  |
|                          | <ul> <li>■ For Windows<sup>®</sup> 98/98SE/Me Users Only</li> <li>■ For Windows<sup>®</sup> 2000 Professional Users Only</li> </ul> | 10 |
| ۲<br>۲                   | ■ For Windows <sup>®</sup> 2000 Professional Users Only                                                                             | 11 |
| Š                        | ■ For Windows <sup>®</sup> XP Users Only                                                                                            | 14 |
| ó                        | For Parallel Interface Cable Users                                                                                                  |    |
| Windows <sup>®</sup>     | (For Windows <sup>®</sup> 98/98SE/Me/2000 Professional/XP)                                                                          | 17 |
| 3                        |                                                                                                    | 19 |
|                          | For Windows <sup>®</sup> 2000 Professional Users Only                                                                               |    |
|                          | ■ For Windows <sup>®</sup> XP Users Only                                                                                            | 24 |
|                          | ■ For Windows <sup>®</sup> XP Users Only<br>For Windows NT <sup>®</sup> Workstation Version 4.0 Users                               | 27 |
|                          | For Network Interface Cable Users                                                                                                   |    |
|                          | (For Windows <sup>®</sup> 98/98SE/Me/NT/2000 Professional/XP)                                                                       | 29 |
|                          |                                                                                                    |    |
| ۲                        | For USB Interface Cable Users                                                                                                    | 32 |
| 12                       | ■ For Mac OS <sup>®</sup> 8.6 to 9.2                                                                                                |    |
| tc                       | ■ For Mac OS <sup>®</sup> X 10.1/10.2.1 or greater                                                                                  |    |
| Ū.                       | For Network Interface Cable Users                                                                                                   |    |
| $Macintosh^{\mathbb{R}}$ | ■ For Mac OS <sup>®</sup> 8.6 to 9.2                                                                                                |    |
| 2                        | ■ For Mac OS <sup>®</sup> X 10.1/10.2.1 or greater                                                                                  |    |
|                          |                                                                                                    |    |

## For Administrators

| Network User's Guide Chapter Map (NC-9100h)                                                                      | 40 |
|----------------------------------------------------------------------------------------------------|----|
| Installing the BRAdmin Professional Configuration Utility                                                        |    |
| (Windows <sup>®</sup> Users Only)                                                                                | 41 |
| Setting your IP Address, Subnet Mask and Gateway using<br>BRAdmin Professional (Windows <sup>®</sup> Users Only) |    |
| BRAdmin Professional (Windows <sup>®</sup> Users Only)                                                           | 42 |
| Options                                                                                                    |    |
| Replacement Consumables                                                                                          |    |

# Step 1 Setting Up the Machine

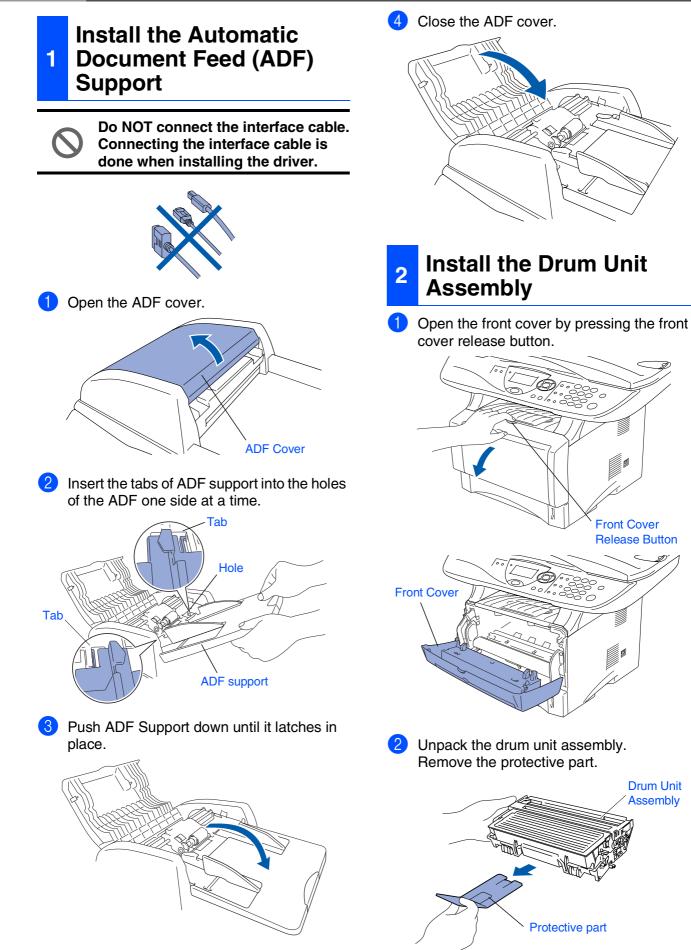

Setting Up the Machine

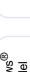

Windows<sup>®</sup> USB

Windows<sup>®</sup> Parallel

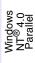

Windows<sup>®</sup> Network

Macintosh<sup>®</sup> USB

Macintosh<sup>®</sup> Network

For Administrators

3 Rock it from side to side several times to distribute the toner evenly inside the assembly.

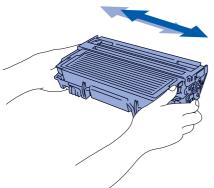

4 Push the drum unit assembly into the DCP (until it snaps into place).

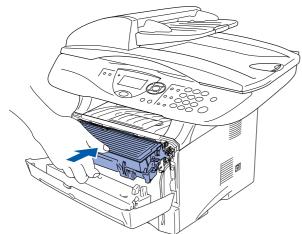

5

Close the front cover of the DCP.

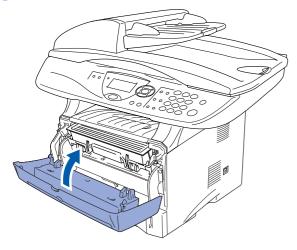

3 Load Paper in the Paper Tray

Pull the paper tray completely out of the DCP.

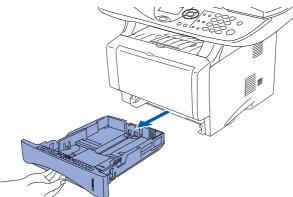

While pressing the paper guide release lever, slide the adjusters to fit the paper size. Check that the guides are firmly in the slots on the tray.

# Paper Guide Release Lever

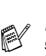

For Legal size paper, press the universal guide release button and pull out the rear of the paper tray.

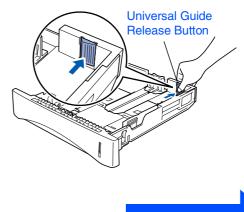

Continued ...

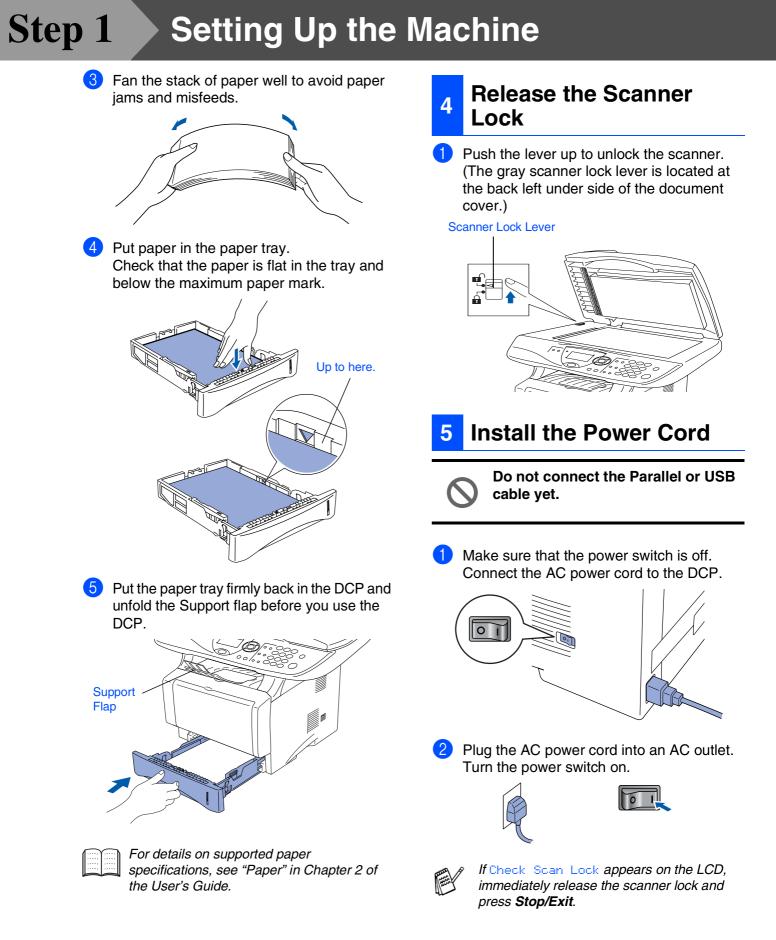

#### 6 After the LCD shows Accepted for two **Selecting Your Country** seconds, it shows Vennligst vent. (Not Language) Setting Up the Machine Set Countru Norway Norway, Sweden, Finland and Denmark only. You must set your country so that the DCP works 1.Yes correctly. (This function is not available on UK, Asia 2.No and Oceania machine.) Accepted 1 Check that the power is turned on by plugging in the power cord and turn the Windows<sup>®</sup> USB If you select "NORWAY" in step 4, the LCD power switch on. shows Norwegean messages. Press Set. Set Country After the LCD returns to the copy mode, turn the power switch off, and then turn it on again. Windows<sup>®</sup> Parallel **Selecting Your Language** Press Set Key You can change LCD Language. (This function is not Press or to select the country available on UK, Asia and Oceania machine.) (NORWAY, SWEDEN, FINLAND or DENMARK). (Make sure you set your Press the Menu key. country, not your language.) Windows NT<sup>®</sup> 4.0 Parallel Press the 1 key. Set Country Norway Press the (0) key. Sweden Press or to select your Finland language, and then press the Set key. Windows<sup>®</sup> Network Select 🔺 🛛 & Set Press the Stop/Exit key. 3 Press Set when the LCD shows your country. The LCD prompts you to make sure of the Go to Next page to country again. install the driver Macintosh<sup>®</sup> USB Set Country Norway 1.Yes 2.No Enter Number Macintosh<sup>®</sup> Network If the LCD shows the correct country, press 1 to go to Step 6. ---OR---Press 2 to go back to Step 1 to select the country again. Administrators Ĕ

6

## Supplied CD-ROM "MFL-Pro Suite"

The CD-ROM includes the following items:

## Windows®

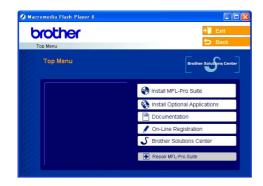

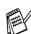

MFL-Pro Suite includes Printer Driver, Scanner Driver, ScanSoft<sup>®</sup> PaperPort<sup>®</sup> 9.0SE, ScanSoft<sup>®</sup> OmniPage<sup>®</sup> and True Type<sup>®</sup> fonts. PaperPort<sup>®</sup> 9.0SE is a document management application for viewing scanned documents.  $ScanSoft^{\mathbb{R}}$  OmniPage<sup> $\mathbb{R}$ </sup>, which is integrated into PaperPort<sup> $\mathbb{R}$ </sup> 9.0SE, is an OCR application that converts an image into text and inserts it into your default word processor.

## Macintosh®

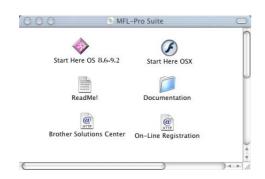

The User's Guide on the CD-ROM includes the Software and Network User's Guide for features available when connected to a computer (e.g. Printing and scanning).

## Install MFL-Pro Suite

You can install the MFL-Pro Suite and multifunction drivers.

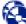

#### Install Optional Applications

You can install additional MFL-Pro Suite software utilities.

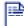

#### Documentation\*1

View the User's Guide and other documentation in PDF format (Viewer included).

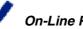

#### **On-Line Registration** You will be pointed to the Brother Product Registration

Web page for quick registration of your machine.

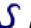

#### **Brother Solutions Center**

Brother contact information and web site links offering the latest news and support information.

#### Repair MFL-Pro Suite

If you experience errors while installing the MFL-Pro Suite you can use this function to automatically repair and re-install the software.

### Start Here OS 8.6-9.2

You can install the printer driver, scanner driver and Presto!<sup>®</sup> PageManager<sup>®</sup> for Mac OS<sup>®</sup> 8.6 - 9.2.

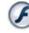

### Start Here OSX

You can install the printer driver, scanner driver, remote setup program and Presto!® PageManager® for Mac OS<sup>®</sup> 10.1/10.2.1 or greater.

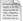

#### Readme!

You can get important information and troubleshooting tips.

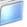

#### Documentation\*1

View the User's Guide and other documentation in PDF format.

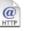

#### **Brother Solutions Center**

You can access the Brother Solutions Center, a Web site offering information about your Brother product including FAQs, User's Guides, Driver updates and Tips for using the DCP.

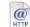

#### **On-Line Registration**

You will be pointed to the Brother Product Registration Web Page for guick registration of the DCP.

Follow the instructions on this page for your operating system and interface cable.

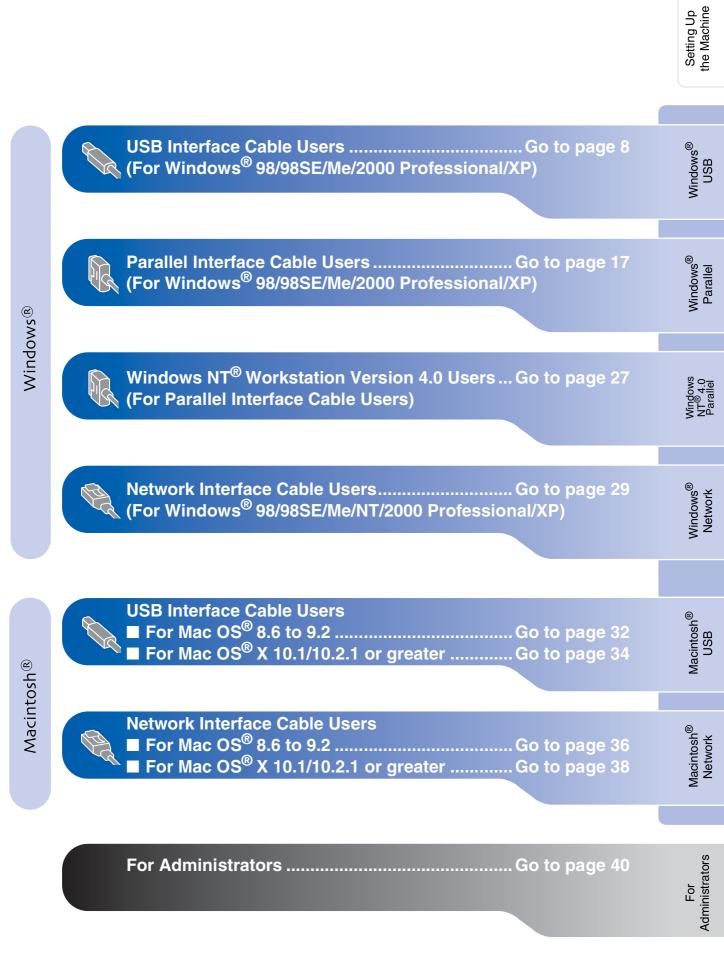

7

## For USB Interface Cable Users (For Windows<sup>®</sup> 98/98SE/Me/2000 Professional/XP)

# Make sure that you have completed the instructions from Step 1 "Setting Up the Machine" on pages 2 - 5.

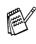

Brother recommends you connect the machine directly to your computer.

Please close any applications running before installing the MFL-Pro.

1 Disconnect the DCP from the power socket and from your computer, if you have already connected an interface cable.

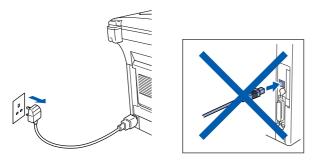

 2 Turn on your computer. (For Windows<sup>®</sup> 2000 Professional/XP, you must be logged on as the administrator.)

3 Insert the supplied CD-ROM into your CD-ROM drive. If the model name screen appears, select the DCP. If the language screen appears, select your language.

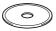

The CD-ROM main menu will appear. Click Install MFL-Pro Suite.

| Top Menu                                                                                                    | +∭ Exit                  |
|----------------------------------------------------------------------------------------------------|--------------------------|
| Top Menu                                                                                                    | Brother Solutions Center |
| High Install MFL-Pro Soute<br>Install MFL-Pro Soute the<br>multion draws Sandode<br>Paperform and onnail agedo CR<br>are automatically installed |                          |

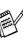

If this window does not appear, use Windows<sup>®</sup> Explorer to run the **setup.exe** program from the root directory of the Brother CD-ROM.

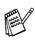

If you see the following screen, click **OK** to install the Windows<sup>®</sup> updates. After the updates are installed, your PC may restart. Then the installation will automatically continue.

| INST32 |                                                                                        |                              |
|--------|----------------------------------------------------------------------------------------|------------------------------|
| ⚠      | Some Windows updates need to be installed before t<br>To install the updates click OK. | he MFL-Pro Suite installatio |
|        | If prompted, click OK to complete installation.                                        |                              |
|        | Note: The PC may restart. If it does the installat                                     | inue automatically.          |
|        | С                                                                                      |                              |

If the installation does not continue automatically, please open the main menu again by ejecting then reinserting the CD-ROM disc or double-click the **setup.exe** program from the root directory, and continue from Step 4 to install the MFL-Pro Suite. 5 After reading and accepting the ScanSoft<sup>®</sup> PaperPort<sup>®</sup>9.0SE License Agreement, click **Yes**.

| PaperPort                                                                                                    |   |  |
|----------------------------------------------------------------------------------------------------|---|--|
| License Agreement                                                                                                    |   |  |
| Please read the following license agreement carefully.                                                                                                    |   |  |
| Press the PAGE DOWN key to see the rest of the agreement.                                                                                                    |   |  |
| ScanSoft                                                                                                    | ^ |  |
| End-User License Agreement                                                                                                    | - |  |
| THE GOTTWARE AND MATERIALS PROVIDED WITH THIS ADDEEMENT ARE<br>LICENSED. NOT SIGL. AND AVAILABLE FOR USE OWN, WORDET THE TERMS OF<br>THIS LICENSE ADREEMENT. PLEASE READ THIS ADREEMENT CARFFULLY BY<br>DOWINL GADINE, INSTALLING, E DOWING, OR DITHERVISE USING THE<br>SOFTWARE, YOU AGREE TO BE BOUND BY THE TERMS AND COMMITIONS OF<br>THIS ADREEMENT AND ESCHAFT APPRIVATION HAS ADREEMENT. IF YOU DO | ~ |  |
| Do you accept all the terms of the preceding License Agreement? If you select No, the<br>will close. To install "PaperPort", you must accept this agreement.                                                                                                    |   |  |
| Yes N                                                                                                    | • |  |

6 The installation of PaperPort<sup>®</sup> 9.0SE will automatically start and is followed by the installation of MFL-Pro Suite.

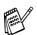

If an error message appears during the installation process, you can repair and reinstall the software. From the CD menu, select **Repair MFL-Pro Suite** and follow the instructions on the screen.

When the Brother MFL-Pro Suite Software License Agreement window appears, read the agreement, then click **Yes** if you agree to its terms.

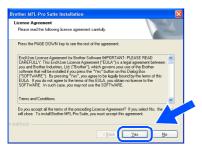

8 Select Local Connection, and then click Next.

The installation will continue.

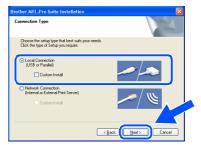

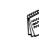

If you want to install the PS driver, select **Custom Install** and then follow the onscreen instructions. When the **Select Components** screen appears, check **PS Printer Driver**, and then continue following the on-screen instructions.

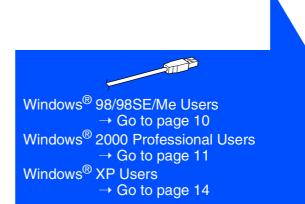

## For USB Interface Cable Users (For Windows<sup>®</sup> 98/98SE/Me/2000 Professional/XP)

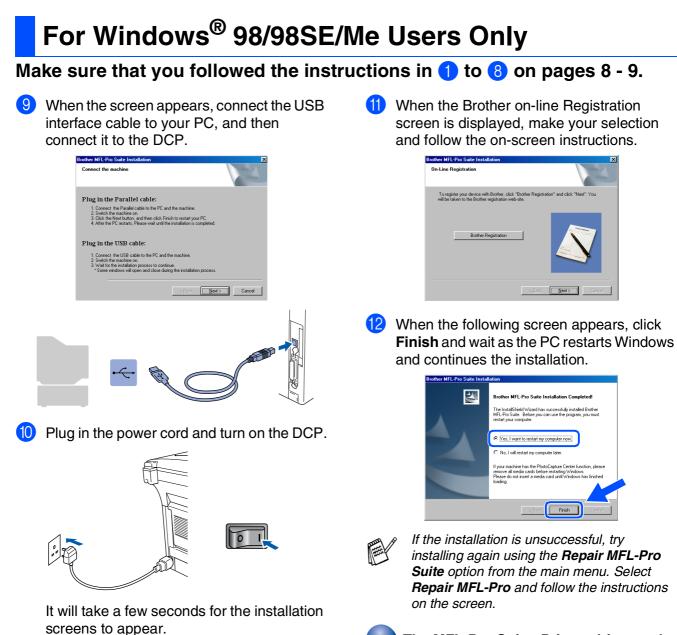

OKI

The installation of the Brother drivers will automatically start. The installation screens appear one after another, please wait for a while. The MFL-Pro Suite, Printer driver and Scanner driver have been installed and the installation is now complete.

Administrators

Ĕ

# For Windows<sup>®</sup> 2000 Professional Users Only

#### Make sure that you followed the instructions in (1) to (8) on pages 8 - 9.

When this screen appears, connect the USB interface cable to your PC, and then connect it to the DCP.

Plug in the power cord and turn on the DCP.

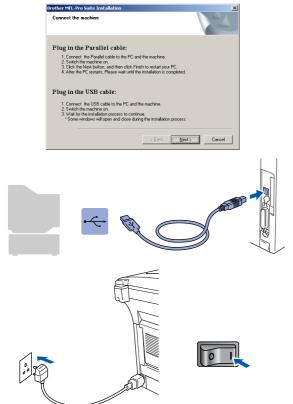

It will take a few seconds for the installation screen to appear.

The installation of the Brother drivers will automatically start. Follow the instructions on the screen.

10 When the Brother on-line Registration screen is displayed, make your selection and follow the on-screen instructions.

Windows<sup>®</sup>

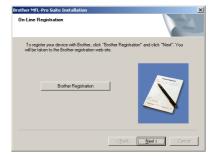

11 When the following screen appears, click **Finish** and wait as the PC restarts Windows and continues the installation.

| Brother MFL-Pro Suite Installation |                                                                                                    |  |
|------------------------------------|----------------------------------------------------------------------------------------------------|--|
| <b>E</b>                           | Brother MFL-Pro Suite Installation Completed!<br>The InstalShield Wizard has successfully installed Brother<br>MFL-Pro Suite. Before you can use the program. you must<br>restart your computer. |  |
|                                    | Yes, I want to restart my computer now;     No, I will restart my computer later.                                                                                                    |  |
|                                    | If your machine has the PhotoCapture Center function, please<br>remove all media cards before restating Windows.<br>Please do not insert a media card unit Windows has finished<br>loading.      |  |
|                                    | < Back Finish Cancel                                                                                                    |  |

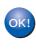

A Basic Universal printer driver was installed with the MFL-Pro Suite which is certified for use with Windows<sup>®</sup> operating systems.

Brother also offers a full featured printer driver (Native driver) that includes more features than the Basic Universal driver. However, this driver does not include a Windows<sup>®</sup> certificate. To install the Brother Native driver proceed to step (2).

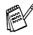

For details on what features are available see Chapter 2 of the Software User's Guide.

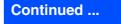

## For USB Interface Cable Users (For Windows<sup>®</sup> 98/98SE/Me/2000 Professional/XP)

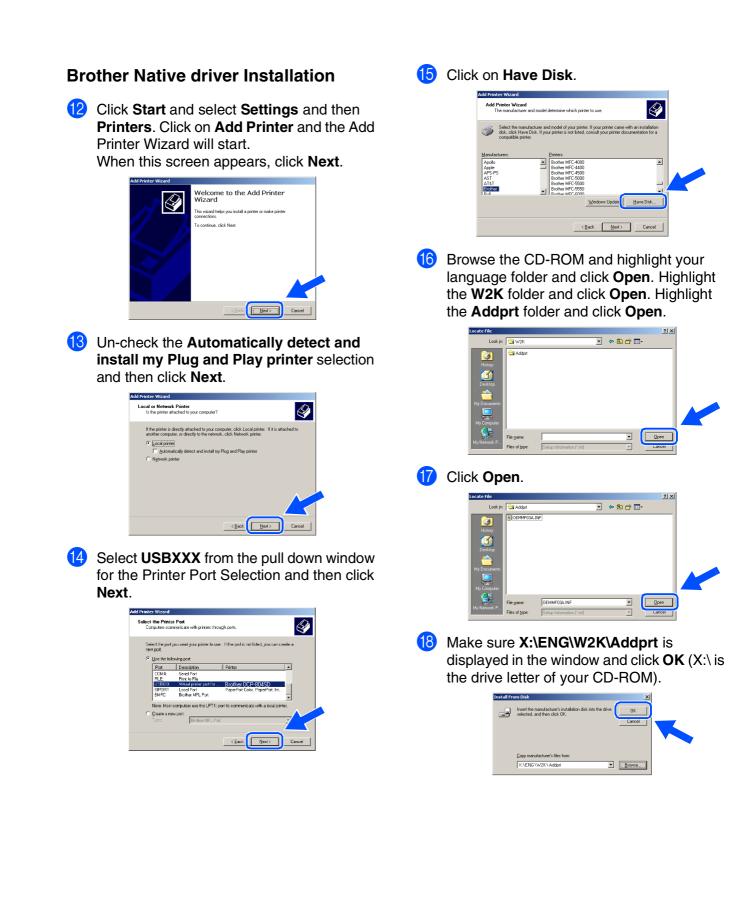

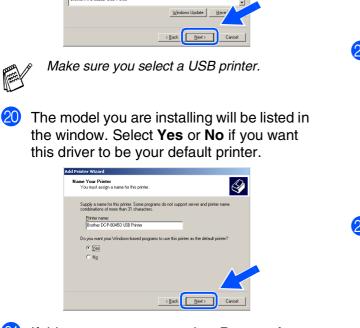

19 Highlight the model you are installing from

Select the manufacturer and model of your printer. If your printer came with an installation disk, cick Have Disk. If your printer is not listed, consult your printer documentation for a computer series.

the list of machines and click Next.

Add Printer Wizard The manufacturer and model determine which printer to use

21 If this screen appears, select **Do not share** this printer and Next.

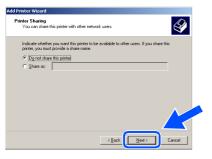

22 Select **Yes** and **Next** to print a test page.

Add Printeer Witzand Print Teat Page To confirm that the printer is installed properly, you can print a test page. Do you want to print a test page? C 값들 C Ng

<<u>B</u>ack Next> Canc

23 When this screen appears, click **Finish**.

| Add Printer Wizard |                                                                                                    |
|--------------------|----------------------------------------------------------------------------------------------------|
|                    | Completing the Add Printer<br>Wizard                                                                                                    |
|                    | You have successfully completed the Add Printer wizard.                                                                                             |
|                    | You specified the following printer settings:                                                                                                    |
|                    | Neme: Bindher COP-80450 USB Pinter<br>Shared ar: Arld Shared<br>Port: USB)XXX<br>Model: Bindher COP-80450 USB Pinter<br>Dealt: No<br>Test page: Yes |
|                    | To close this wizard, click Finish.                                                                                                    |
|                    | < Back Finish Cancel                                                                                                    |

24 If the Digital Signature Not Found dialog box appears, click Yes.

| Digital Signature Not Fo | und 🔀                                                                                                    |
|--------------------------|----------------------------------------------------------------------------------------------------|
|                          | The Microsoft digital signature affirms that software has<br>been tateful with Vindows and that the collware has not<br>been adtered inset was teteled.<br>The software you are about to instal does not contain a<br>function digital parkure. Therefore, there is no<br>guarantee that this software works correctly with<br>Vindows.<br>Printers |
|                          | If you want to search for Microsoft digitally signed<br>software, visit the Windows Update Web site -<br>http://windowsupdate.microsoft to                                                                                                    |
| -                        | No More Info                                                                                                    |

#### 25 If the test page printed, click **OK**.

| Brother DCP-8045D Printer on IDCS144A                                                                                                    |
|----------------------------------------------------------------------------------------------------|
| A test page is now being sent to the printer. Depending on the<br>speed of your printer, it may take a minute or two before the page<br>is printed.        |
| The test page briefly demonstrates the printer's ability to print<br>graphics and test, and it provides technical information about the<br>printer driver. |
| If the test page printed, click DK.                                                                                                    |
| If the test page did not print, click Troubleshoot.                                                                                                    |
|                                                                                                    |

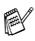

There will be two Brother printer drivers listed in the Printers selection. The driver with "Printer" after the model name (ex. Brother DCP-8045D Printer) is the Brother Native Driver.

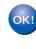

The Brother Native Drivers have been installed and the installation is now complete.

## For USB Interface Cable Users (For Windows<sup>®</sup> 98/98SE/Me/2000 Professional/XP)

## For Windows<sup>®</sup> XP Users Only

## Make sure that you followed the instructions in (1) to (8) on pages 8 - 9.

 When this screen appears, connect the USB interface cable to your PC, and then connect it to the DCP.
 Plug in the power cord and turn on the DCP.

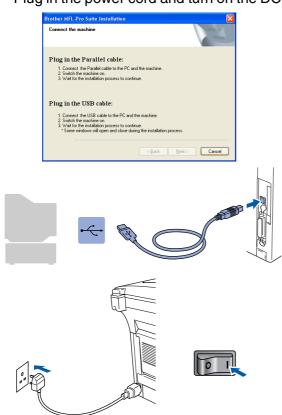

It will take a few seconds for the installation screen to appear.

The installation of the Brother drivers will automatically start. The screens appear one after another, please wait for a while. When the Brother on-line Registration screen is displayed, make your selection and follow the on-screen instructions.

| other MFL-Pro Suite Installation                                                                                        |                           |
|----------------------------------------------------------------------------------------------------|---------------------------|
| On-Line Registration                                                                                                    |                           |
| To register your device with Brother, click "Brother Registratio<br>will be taken to the Brother registration web-site. | on" and click "Next". You |
| Brother Registration                                                                                                    | Ň                         |
|                                                                                                    |                           |

1 When the following screen appears, click **Finish** and wait as the PC restarts Windows and continues the installation.

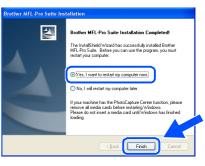

A Basic Universal printer driver was installed with the MFL-Pro Suite which is certified for use with Windows<sup>®</sup> operating systems.

Brother also offers a full featured printer driver (Native driver) that includes more features than the Basic Universal driver. However, this driver does not include a Windows<sup>®</sup> certificate. To install the Brother Native driver proceed to step 12.

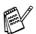

For details on what features are available see Chapter 2 of the Software User's Guide.

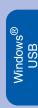

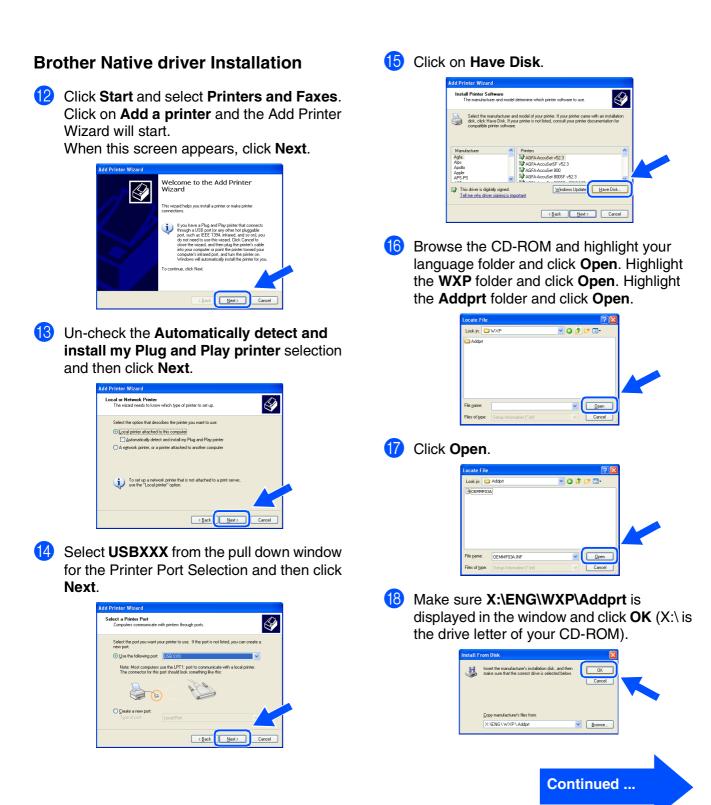

For Administrators

## For USB Interface Cable Users (For Windows<sup>®</sup> 98/98SE/Me/2000 Professional/XP)

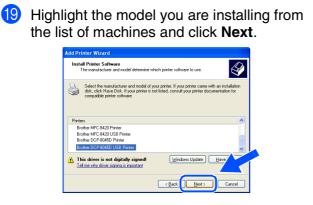

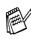

Make sure you select a USB printer.

20 The model you are installing will be listed in the window. Select **Yes** or **No** if you want this driver to be your default printer.

| Add Printer Wizard                                                                                                    |     |
|----------------------------------------------------------------------------------------------------|-----|
| Name Your Printer<br>You must assign a name to this printer.                                                                                                    | Ş   |
| Type a name for this printer. Because some programs do not support printer and server<br>name combinations of more than 31 characters, it is best to keep the name as short as<br>possible.<br>Binter name: |     |
| Brother DCP-8045D USB Printer                                                                                                    |     |
| Do you want to use this printer as the default printer?                                                                                                    |     |
| O№                                                                                                    |     |
| (Back Next) Can                                                                                                    | cel |

21 If this screen appears, select **Do not share** this printer and Next.

| d Printer Wizard                                                                                                    |                                                                                                    |   |
|----------------------------------------------------------------------------------------------------|----------------------------------------------------------------------------------------------------|---|
| Printer Sharing<br>You can share thi                                                                                                    | printer with other network users.                                                                                                 |   |
| If you want to sha<br>suggested name o<br>users.                                                                                                    | e this printer, you must provide a share name. You can use the<br>type a new one. The share name will be visible to other network |   |
| Do not share the end of the end of the en | is printed                                                                                                    |   |
| O Share name:                                                                                                    |                                                                                                    |   |
|                                                                                                    |                                                                                                    |   |
|                                                                                                    |                                                                                                    |   |
|                                                                                                    |                                                                                                    |   |
|                                                                                                    |                                                                                                    |   |
|                                                                                                    |                                                                                                    | 1 |
|                                                                                                    | < Back Next > Cancel                                                                                                    | 1 |

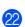

Select Yes and Next to print a test page.

| Add Printer Wizard                                                                               |   |
|--------------------------------------------------------------------------------------------------|---|
| Print Test Page<br>To confirm that the printer is installed properly, you can print a test page. |   |
| Do you want to print a test page?                                                                |   |
| ⊙ Yes                                                                                            |   |
| ○ No                                                                                             |   |
|                                                                                                  |   |
|                                                                                                  |   |
|                                                                                                  |   |
|                                                                                                  | _ |
|                                                                                                  |   |
| < <u>B</u> ack <u>N</u> ext > Cancel                                                             |   |

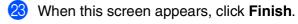

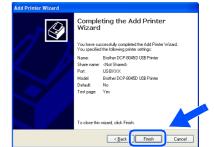

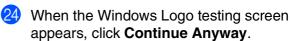

| ⚠ | The software you are installing for this hardware:<br>Printers                                                                                                    |
|---|----------------------------------------------------------------------------------------------------|
|   | has not passed Windows Logo testing to verify its compatibility<br>with Windows XP. [Tell me why this testing is important.]                                                                                                    |
|   | Continuing your installation of this software may inposi<br>or destablishes the correct operation of your system<br>either immediately or in the future. Microsoft strongly<br>recommends that you stop this installation now and<br>contact the hardware vendor for software it has<br>passed Windows Logo testing. |
|   | Continue Anyway STOP Installation                                                                                                    |

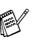

There will be two Brother printer drivers listed in the Printers selection. The driver with "Printer" after the model name (ex. Brother DCP-8045D Printer) is the Brother Native Driver.

•K! The Brother Native Drivers have been installed and the installation is now complete.

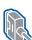

## For Parallel Interface Cable Users (For Windows<sup>®</sup> 98/98SE/Me/2000 Professional/XP)

# Make sure that you have completed the instructions from Step 1 "Setting Up the Machine" on pages 2 - 5.

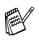

Brother recommends you connect the machine directly to your computer.

- Please close any applications running before installing the MFL-Pro.
- Switch off and unplug the DCP from the AC outlet and disconnect it from your computer, if you have already connected an interface cable.

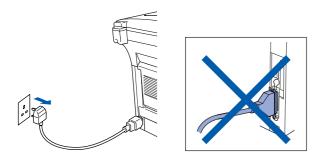

Turn on your computer. (For Windows<sup>®</sup> 2000 Professional/XP, you must be logged on as the administrator.)

3 Insert the supplied CD-ROM for Windows<sup>®</sup> into your CD-ROM drive. If the model name screen appears select the DCP. If the language screen appears, select your language.

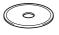

4 The CD-ROM main menu will appear. Click Install MFL-Pro Suite.

| Top Menu                                                    | +∭ Exit<br>➔ Back               |  |
|-------------------------------------------------------------|---------------------------------|--|
| Top Menu                                                    | Brother Solutions Center        |  |
| Install MFL-Pro Suite                                       | Sinstall MFL-Pro Suite          |  |
| Install MFL-Pro Suite: the multifunction drivers, ScanSoft® | 😵 Install Optional Applications |  |
| PaperPort® and OmniPage®OCR<br>are automatically installed  | Documentation                   |  |
| are automatical) metalled.                                  | 🖌 On-Line Registration          |  |
|                                                             | S Brother Solutions Center      |  |

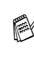

If this window does not appear, use Windows<sup>®</sup> Explorer to run the **setup.exe** program from the root directory of the Brother CD-ROM.

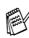

If you see the following screen, click **OK** to install the Windows<sup>®</sup> updates. After the updates are installed your PC may restart. Note: If it does the installation will automatically continue.

| NST32    | ×                                                                                                    |
|----------|----------------------------------------------------------------------------------------------------|
| <u>.</u> | Some Windows updates need to be installed before the PPL-Pro Suite installation.<br>To install the updates GRV.OK.<br>In prompted, GRV.OK to complete installation.<br>Note: The PC may restart. If it does the installed must advantationally. |

If the installation does not continue automatically, please open the installer menu again by double-clicking the **setup.exe** program from the root directory of the Brother CD-ROM, and continue from Step **4**.

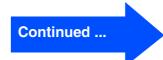

## For Parallel Interface Cable Users (For Windows<sup>®</sup> 98/98SE/Me/2000 Professional/XP)

5 After reading and accepting the ScanSoft<sup>®</sup> PaperPort<sup>®</sup> 9.0SE License Agreement, click **Yes**.

| ense Agreement                                                                                                    |   |
|----------------------------------------------------------------------------------------------------|---|
| lease read the following license agreement carefully.                                                                                                    |   |
| Press the PAGE DDIv/N key to see the rest of the agreement.                                                                                                    |   |
| ScanSolt                                                                                                    | ^ |
| End-User License Agreement                                                                                                    | - |
| THE SOFTWARE AND MATERIALS PROVIDED WITH THIS ADREEMENT ARE<br>LICENEED, NOT SOLUD, AND AVAILABLE POR USE ONLY UNDER THE TERMS OF<br>THIS LICENES ARREEMENT, PLEASE READ THIS ARREEMENT CAREFULLY, BY<br>DOWNLOADING, NOTALING, OPTIMENTIK, OPTIMENTIK, USING THE<br>SOFTWARE, YOU ARREE TO BE BOUND BY THE TENNS AND CONDITIONS OF<br>THES ARREEMENT AND BECOME A PARTY. TO THIS ARREEMENT, IF YOU DO | ~ |
| Io you accept all the terms of the preceding License Agreement? If you select No, the<br>will close. To install "PaperPot", you must accept this agreement.                                                                                                    | 5 |
| Yes No                                                                                                    |   |

6 The installation of PaperPort<sup>®</sup> 9.0SE will automatically start and is followed by the installation of MFL-Pro Suite.

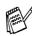

If an error message appears during the installation process, you can repair and reinstall the software. From the CD menu, select **Repair MFL-Pro Suite** and follow the instructions on the screen.

When the Brother MFL-Pro Suite Software License Agreement window appears, read the agreement, then click Yes if you agree to its terms.

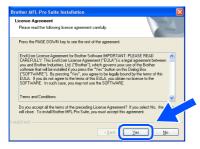

8 Select Local Connection, and then click Next.

The installation will continue.

| Connection Type                                                                        | 124                 |
|----------------------------------------------------------------------------------------|---------------------|
| Choose the setup type that best suits your nee<br>Click the type of Setup you require. | ida.                |
| ◆ Local Connection<br>(USB or Parallel)<br>□ Custom Install                            |                     |
| Network Connection<br>(Internal or External Print Server)                              | / W                 |
|                                                                                        | (Back Next ) Cancel |

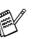

If you want to install the PS driver, select **Custom Install** and then follow the onscreen instructions. When the **Select Components** screen appears, check **PS Printer Driver**, and then continue following the on-screen instructions.

 $\begin{array}{l} \mbox{Windows}^{\mbox{$^{\circ}$}} 98/98\mbox{SE/Me Users} \\ \rightarrow \mbox{Go to page 19} \\ \mbox{Windows}^{\mbox{$^{\circ}$}} 2000 \mbox{ Professional Users} \\ \rightarrow \mbox{Go to page 20} \\ \mbox{Windows}^{\mbox{$^{\circ}$}} \mbox{XP Users} \\ \rightarrow \mbox{Go to page 24} \end{array}$ 

For Administrators

# Installing the Driver & Software

## For Windows<sup>®</sup> 98/98SE/Me Users Only

Make sure that you followed the instructions in (1) to (8) on pages 17 - 18.

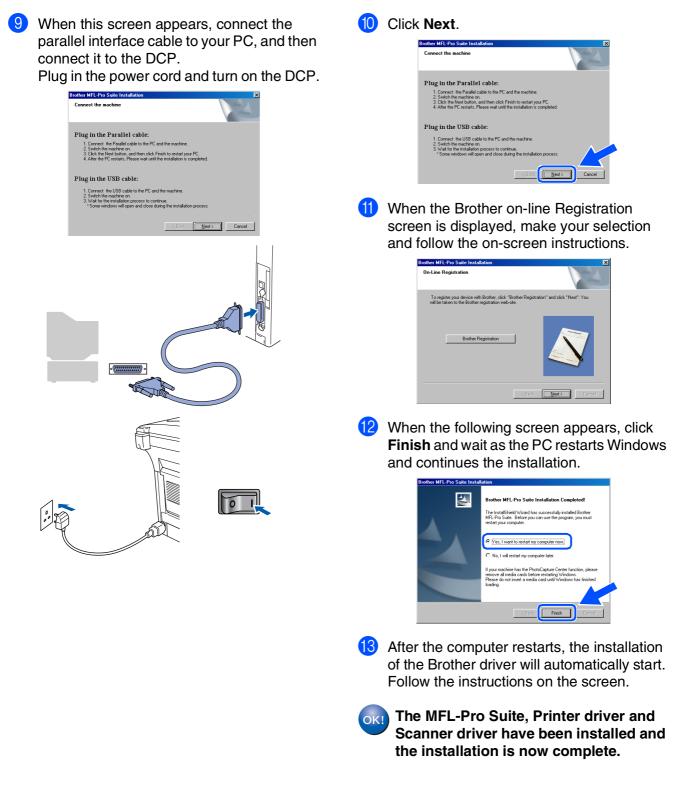

## For Parallel Interface Cable Users (For Windows<sup>®</sup> 98/98SE/Me/2000 Professional/XP)

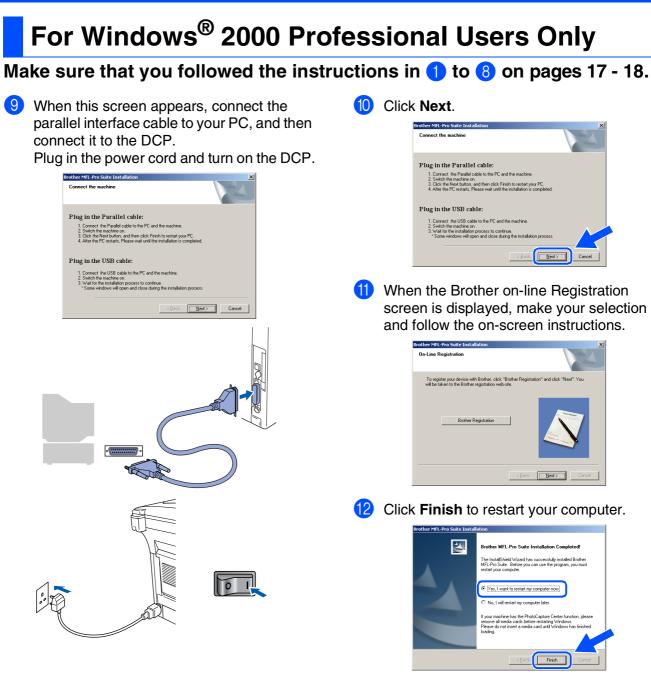

For Administrators

Installing the Driver & Software

- After the computer restarts, the installation of the Brother drivers will automatically start. Follow the instructions on the screen.
- 14 If the **Digital Signature Not Found** dialog boxes appear, click **Yes** to install the driver.

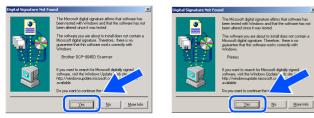

A Basic Universal printer driver was installed with the MFL-Pro Suite which is certified for use with Windows<sup>®</sup> operating systems.

> Brother also offers a full featured printer driver (Native driver) that includes more features than the Basic Universal driver. However, this driver does not include a Windows<sup>®</sup> certificate. To install the Brother Native driver proceed to step **(5**).

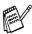

For details on what features are available see Chapter 2 of the Software User's Guide.

## **Brother Native driver Installation**

(15) Click Start and select Settings and then Printers. Click on Add a Printer and the Add Printer Wizard will start. When this screen appears, click Next.

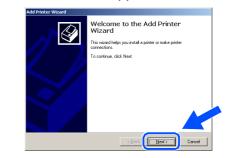

16 Un-check the Automatically detect and install my Plug and Play printer selection and then click Next.

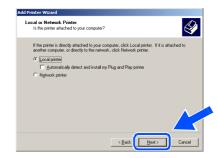

Select BMFC (Brother MFL Port) from the pull down window for the Printer Port Selection and then click Next.

| ect the F<br>Computer                      |            | rort<br>inicate with printers throug                                                                                   | gh ports.                                                                                   | Ŷ       |
|--------------------------------------------|------------|----------------------------------------------------------------------------------------------------|---------------------------------------------------------------------------------------------|---------|
| Select the new port.                       | e port you | a want your printer to use.                                                                                            | If the port is not listed, you can cre                                                      | sate a  |
| ⊙ ∐se ti                                   | ne followi | ng port                                                                                                    |                                                                                             |         |
| Port                                       | 1          | Description                                                                                                    | Printer                                                                                     | <b></b> |
| COM<br>FILE<br>USB<br>BIPC<br>DIM<br>Note: | 008<br>DRT | Serial Port<br>Print to File<br>Virtual printer port for<br>Local Port<br>Brother MFL Port<br>mputers use the LPT1: po | Brother DCP-8045D<br>PeperPort Color, PaperPort, Im<br>et to communicate with a local print | er.     |
| C <u>C</u> reate<br>Type:                  | e a new g  | Brother MFL Port                                                                                                    |                                                                                             | X       |
|                                            |            |                                                                                                    | < <u>Back N</u> ext>                                                                        | Cancel  |

Continued ...

#### Installing the Driver & Software Step 2

# For Parallel Interface Cable Users (For Windows<sup>®</sup> 98/98SE/Me/2000 Professional/XP)

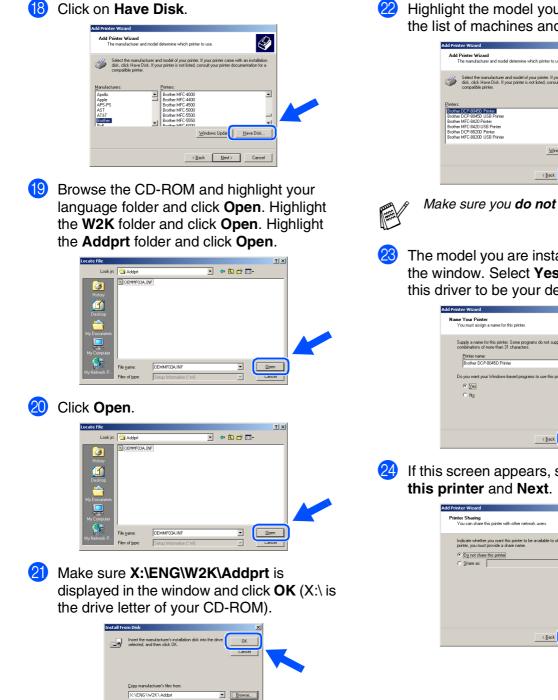

Highlight the model you are installing from the list of machines and click Next.

|        | Printer Wizard<br>The manufacturer and model                                                   | determine which pri | nter to use.   | Ś      |
|--------|------------------------------------------------------------------------------------------------|---------------------|----------------|--------|
| Í      | Select the manufacturer an<br>disk, click Have Disk. If you<br>compatible printer.             |                     |                |        |
| Brothe | r DCP-8045D Printer<br>r DCP-8045D USB Printer                                                 |                     |                | 1      |
| Brothe | r MFC-8420 Printer<br>r MFC-8420 USB Printer<br>r DCP-8820D Printer<br>r MFC-8820D USB Printer |                     |                |        |
|        |                                                                                                |                     | Windows Update | Haver  |
|        |                                                                                                |                     | Back Next>     | Cancel |

Make sure you do not select a USB printer.

The model you are installing will be listed in the window. Select **Yes** or **No** if you want this driver to be your default printer.

| Add Printer Wizard                                                                                                    |
|----------------------------------------------------------------------------------------------------|
| Name Your Printer<br>You must assign a name for this printer.                                                                    |
| Supply a name for this printer. Some programs do not support server and printer name<br>combinations of more than 31 characters. |
| Printer name:                                                                                                    |
| Brother DCP-8045D Printer                                                                                                    |
| Do you want your Windows-based programs to use this printer as the default printer?                                              |
| C No                                                                                                    |
|                                                                                                    |
|                                                                                                    |
| < Back Next> Cancel                                                                                                    |

If this screen appears, select **Do not share** 

| Printer Sharing                   | this printer with other network users.                                                                 |
|-----------------------------------|----------------------------------------------------------------------------------------------------|
| r ou can snare                    | this printer with other network users.                                                                 |
| Indicate wheth<br>printer, you mu | er you want this printer to be available to other users. If you share this<br>st provide a share name. |
| Do not sha                        | re this panter                                                                                         |
| C Share as:                       |                                                                                                    |
|                                   |                                                                                                    |
|                                   |                                                                                                    |
|                                   |                                                                                                    |
|                                   |                                                                                                    |
|                                   | A                                                                                                    |
|                                   |                                                                                                    |
|                                   |                                                                                                    |
|                                   |                                                                                                    |
|                                   |                                                                                                    |

## Windows®

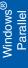

25

Select Yes and Next to print a test page.

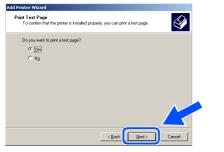

26 When this screen appears, click Finish.

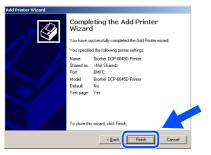

27 If the Digital Signature Not Found dialog box appears, click Yes.

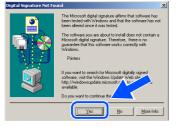

28 If the test page printed, click OK.

| Brother DCP-8045D Printer on IDC5144A                                                                                                    |
|----------------------------------------------------------------------------------------------------|
| A test page is now being sent to the printer. Depending on the<br>speed of your printer, it may take a minute or two before the page<br>is printed.        |
| The test page briefly demonstrates the printer's ability to print<br>graphics and test, and it provides technical information about the<br>printer driver. |
| If the test page printed, click OK.                                                                                                    |
| If the test page did not print, click Troubleshoot.                                                                                                    |
|                                                                                                    |

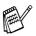

There will be two Brother printer drivers listed in the Printers selection. The driver with "Printer" after the model name (ex. Brother DCP-8045D Printer) is the Brother Native Driver.

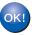

The Brother Native Drivers have been installed and the installation is now complete.

For Administrators

## For Parallel Interface Cable Users (For Windows<sup>®</sup> 98/98SE/Me/2000 Professional/XP)

## For Windows<sup>®</sup> XP Users Only

## Make sure that you followed the instructions in (1) to (8) on pages 17 - 18.

 When this screen appears, connect the parallel interface cable to your PC, and then connect it to the DCP.
 Plug in the power cord and turn on the DCP.

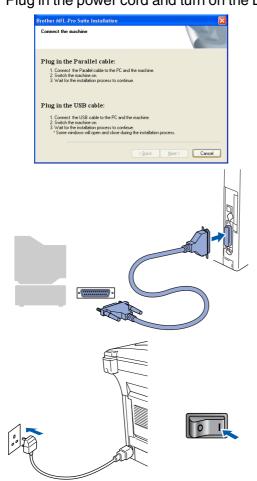

The installation of the Brother drivers will automatically start. The screens appear one after another, please wait for a while. When the Brother on-line Registration screen is displayed, make your selection and follow the on-screen instructions.

| rother MFL-Pro Suite Installation                                                                    |                                                 |
|----------------------------------------------------------------------------------------------------|-------------------------------------------------|
| On-Line Registration                                                                                 |                                                 |
| To register your device with Brother, click "Br<br>will be taken to the Brother registration web-sit | other Registration" and click "Next". You<br>e. |
| Brother Registration                                                                                 |                                                 |
|                                                                                                    |                                                 |
|                                                                                                    | <back next=""> Cance</back>                     |

1 When the following screen appears, click **Finish** and wait as the PC restarts Windows and continues the installation.

| tallation                                                                                                    |
|----------------------------------------------------------------------------------------------------|
| Brother MFL-Pro Suite Installation Completed<br>The InstalSheld Wood has successfully installed Brother<br>MFLPho Suite. Before you can use the program, you must<br>restart your computer.   |
| Yes, I want to restart my computer now]     No, I will restart my computer later.                                                                                                    |
| If your machine has the PhotoCapture Center function, please<br>remove all media cards before restarting Windows.<br>Please do not insert a media card until Windows has finished<br>loading. |
| < Back Finish Cancel                                                                                                    |
|                                                                                                    |

OK!

A Basic Universal printer driver was installed with the MFL-Pro Suite which is certified for use with Windows<sup>®</sup> operating systems.

Brother also offers a full featured printer driver (Native driver) that includes more features than the Basic Universal driver. However, this driver does not include a Windows<sup>®</sup> certificate. To install the Brother Native driver proceed to step 12.

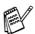

For details on what features are available see Chapter 2 of the Software User's Guide.

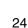

Windows<sup>(</sup> Parallel

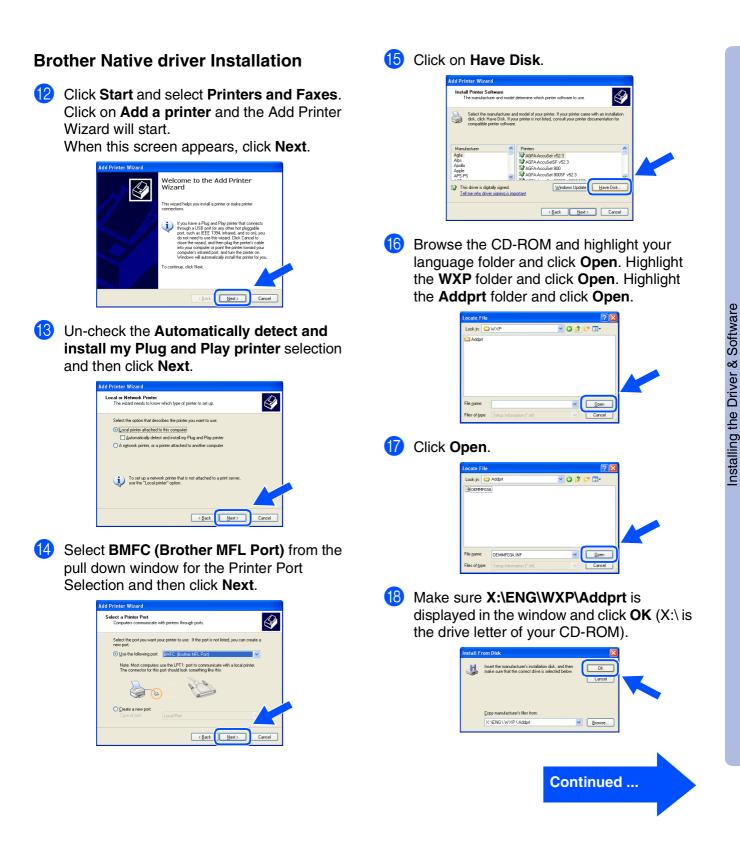

## For Parallel Interface Cable Users (For Windows<sup>®</sup> 98/98SE/Me/2000 Professional/XP)

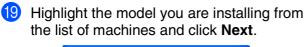

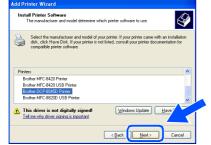

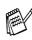

Make sure you **do not** select a USB printer.

20 The model you are installing will be listed in the window. Select **Yes** or **No** if you want this driver to be your default printer.

| Add Printer Wizard                                                                                                    |
|----------------------------------------------------------------------------------------------------|
| Name Your Printer<br>You must assign a name to this printer.                                                                                                    |
| Type a name for this printer. Because some programs do not support printer and server<br>name combinations of more than 31 characters, it is best to keep the name as short as<br>possible.<br>Printer name |
| 2                                                                                                    |
| Brother DCP-8045D Printer                                                                                                    |
| Do you want to une this printer as the default printer?                                                                                                    |
|                                                                                                    |
| <back next=""> Cancel</back>                                                                                                    |

21 If this screen appears, select **Do not share** this printer and Next.

| dd Printer Wizard                                |                                                                                                    |
|--------------------------------------------------|----------------------------------------------------------------------------------------------------|
| Printer Sharing<br>You can share thi             | s printer with other network users.                                                                                                  |
| If you want to sha<br>suggested name o<br>users. | ie this printer, you must provide a share name. You can use the<br>I type a new one. The share name will be visible to other network |
| Og not share til                                 | is printer                                                                                                    |
| Share name:                                      |                                                                                                    |
|                                                  |                                                                                                    |

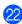

Select **Yes** and **Next** to print a test page.

| Print Test Page                                                               |   |
|-------------------------------------------------------------------------------|---|
| To confirm that the printer is installed properly, you can print a test page. |   |
| Do you want to print a test page?                                             |   |
| ⊙Yes                                                                          |   |
| O №                                                                           |   |
|                                                                               |   |
|                                                                               |   |
|                                                                               |   |
|                                                                               |   |
| A                                                                             |   |
|                                                                               | 1 |
|                                                                               |   |
| < Back Next > Cancel                                                          |   |

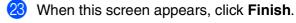

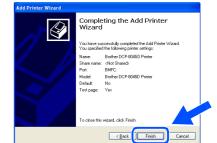

When the Windows Logo testing screen appears, click **Continue Anyway**.

| 1 | The software you are installing for this hardware:<br>Printers                                                                                                    |
|---|----------------------------------------------------------------------------------------------------|
|   | has not passed Windows Logo testing to verify its compatibility<br>with Windows XP. (Tell me why this testing is important.)                                                                                                    |
|   | Continuing your installation of this software may inputs<br>or destabilities the correct operation of your system<br>either immediately or in the future. Microsoft strongly<br>recommend that you stop this installation now and<br>contact the hardware vender for software the har<br>passed Windows Logo testing. |
|   | Continue Anyway STOP Installation                                                                                                    |

- There will be two Brother printer drivers listed in the Printers selection. The driver with "Printer" after the model name (ex. Brother DCP-8045D Printer) is the Brother Native Driver.
- The Brother Native Drivers have been installed and the installation is now complete.

## Setting Up the Machine

Windows<sup>®</sup> Parallel

Installing the Driver & Software

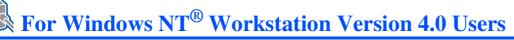

# Make sure that you followed the instructions from Step 1 "Setting Up the Machine" on pages 2 - 5.

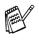

 Brother recommends you connect the machine directly to your computer.

- Please close any applications running before installing the MFL-Pro.
- Turn on your computer. You must be logged on as the Administrator.
- 2 Connect the parallel interface cable to your computer, and then connect it to the DCP.

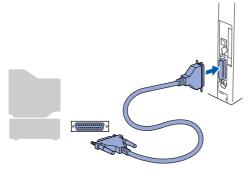

Plug in the power cord and turn on the DCP.

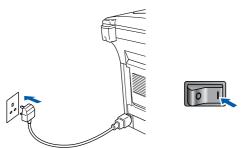

Insert the Supplied CD-ROM for Windows<sup>®</sup> into your CD-ROM drive. If the model name screen appears, select the DCP. If the language screen appears, select your language.

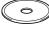

5 The CD-ROM main menu will appear. Click Install MFL-Pro Suite.

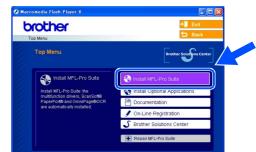

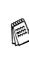

If this window does not appear, use Windows<sup>®</sup> Explorer to run the **setup.exe** program from the root directory of the Brother CD-ROM.

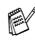

If you see the following screen, click **OK** to install the Windows<sup>®</sup> updates. After the updates are installed your PC may restart. Note: If it does the installation will automatically continue.

| INST32 | ×                                                                                                    |
|--------|----------------------------------------------------------------------------------------------------|
| £      | Some Windows updates need to be installed before the MPL-Pro Suite installation.<br>To install the updates click OK.<br>In promoted, click to complete installation.<br>Note: The PC may restart. If it does the installation<br>must automatically. |

If the installation does not continue automatically, please open the installer menu again by double-clicking the **setup.exe** program on the Brother CD-ROM, and continue from Step **5**.

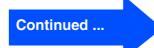

## K For Windows NT<sup>®</sup> Workstation Version 4.0 Users

6 After reading and accepting the ScanSoft<sup>®</sup> PaperPort<sup>®</sup>9.0SE License Agreement, click **Yes**.

| PaperPort                                                                                                    |
|----------------------------------------------------------------------------------------------------|
| License Agreement                                                                                                    |
| Please read the following license agreement carefully.                                                                                                    |
| Press the PAGE DOWN key to see the rest of the agreement.                                                                                                    |
| ScanSoft                                                                                                    |
| End-User License Agreement                                                                                                    |
| THE SOFTWARE AND MATERIALS PROVIDED WITH THIS ABREEMENT ARE<br>UICINEEN. INF SOLD, AND AVAILABLE FOR USE ONLY UNDER THE TERMS OF<br>THIS LIENSE ABREEMENT PLEASE READ THIS ABREEMENT CAREFULLY. BY<br>DOWNLOADING, INSTALLING, COTHING, OTHER THE SUBSTITE<br>SOFTWARE, YOU ADRIE: TO BE BOUND BY THE TERMS AND CONTINUES OF<br>THIS ABREEMENT AND EDCOME APAINT'S THIS ABREEMENT. FYOOD BO |
| Do you accept all the terms of the preceding License Agreement? If you select No, the<br>will close. To install "PaperPort", you must accept this agreement.                                                                                                    |
| Yes No                                                                                                    |

The installation of PaperPort<sup>®</sup> 9.0SE will automatically start and is followed by the installation of MFL-Pro Suite.

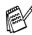

If an error message appears during the installation process, you can repair and reinstall the software. From the CD menu, select **Repair MFL-Pro Suite** and follow the instructions on the screen.

8 When the Brother MFL-Pro Suite Software License Agreement window appears, read the agreement, then click **Yes** if you agree to its terms.

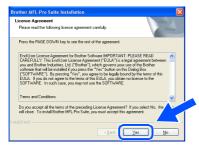

Select Local Connection, and then click Next.

The installation will continue.

| Connection Type                                                                        |                    |
|----------------------------------------------------------------------------------------|--------------------|
| Choose the setup type that best suits your nee<br>Click the type of Setup you require. | rda.               |
| Local Connection     (USB or Parallel)     Custom Install                              |                    |
| Network Connection     [Internal or External Print Server]     Custom Install          | <i>∼</i> / ∖ ,     |
|                                                                                        | (Back Next) Cancel |

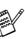

If you want to install the PS driver, select **Custom Install** and then follow the onscreen instructions. When the **Select Components** screen appears, check **PS Printer Driver**, and then continue following the on-screen instructions.

When the Brother on-line Registration screen is displayed, make your selection and follow the on-screen instructions.

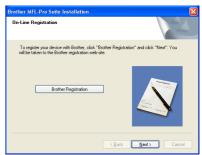

 When the following screen appears, click Finish and wait as the PC restarts Windows and continues the installation.

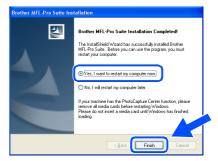

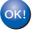

The MFL-Pro Suite, Printer driver and Scanner driver have been installed and the installation is now complete.

Setting Up the Machine

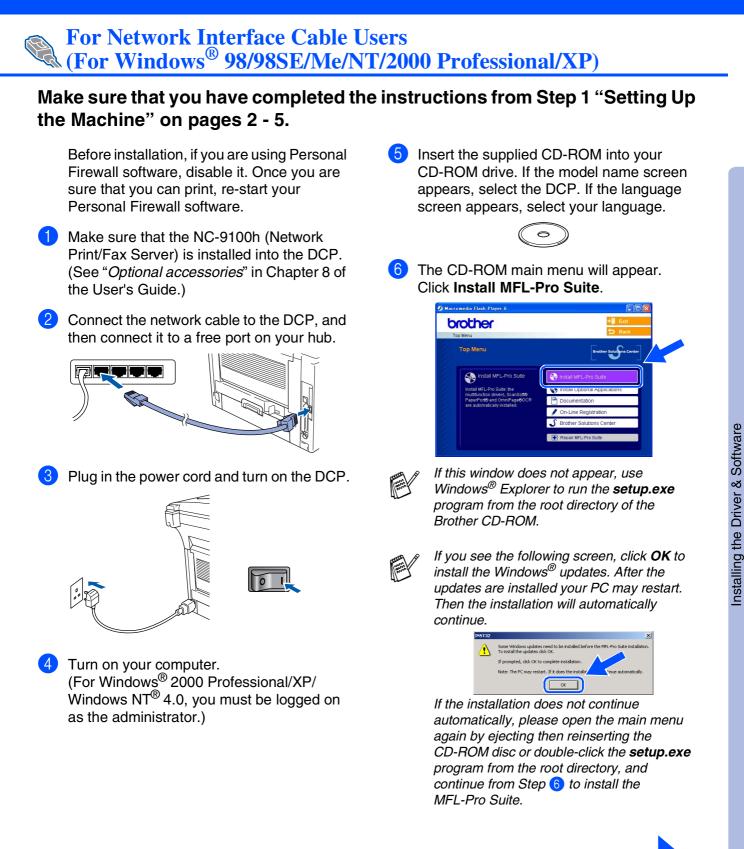

For Administrators

Continued ...

## For Network Interface Cable Users (For Windows<sup>®</sup> 98/98SE/Me/NT/2000 Professional/XP)

After reading and accepting the ScanSoft<sup>®</sup> PaperPort<sup>®</sup> 9.0SE License Agreement, click **Yes**.

| PaperPort                                                                                                    |   |
|----------------------------------------------------------------------------------------------------|---|
| License Agreement                                                                                                    | 1 |
| Please read the following license agreement carefully.                                                                                                    | I |
| Press the PAGE DOWN key to see the rest of the agreement.                                                                                                    |   |
| ScanSolt                                                                                                    | I |
| End-User License Agreement                                                                                                    | I |
| THE SOFTWARE AND INSTERIALS PROVIDED WITH THIS ARREVENT ARE<br>ULCRISED, DWIS SIGOL, AND AVAILABLE FOR USE ONLY UNDER THE TERMS OF<br>THIS LUCKISE ARREVENT. PLASE READ THIS ARREVENT CAREFULLY, BY<br>DOWNLOADING, INSTALLING, COPYING, OR OTHERWISE USING THE<br>SOFTWARE, YOU ARREVED BE BOUND BY THE FEMALABLE USING THE<br>SOFTWARE, YOU ARREVED BE ADDING BY THE FEMALABLE USING THE<br>HIS ARREVENT AND ESCURA ENABLY TO HIS ARREVENT. IF YOU DO |   |
| Do you accept all the terms of the preceding License Agreement? If you select No, the will close. To instal "PaperPort", you must accept this agreement.                                                                                                    | 1 |
| Yes No                                                                                                    |   |

- 8 The installation of PaperPort<sup>®</sup> 9.0SE will automatically start and is followed by the installation of MFL-Pro Suite.
- When the Brother MFL-Pro Suite Software License Agreement window appears, read the agreement, then click Yes if you agree to its terms.

| icense Agreement<br>Please read the following license                                                                                                    | e agreement carefully.                                                                                                    |                                                                                                    |   |
|----------------------------------------------------------------------------------------------------|----------------------------------------------------------------------------------------------------|----------------------------------------------------------------------------------------------------|---|
| Press the PAGE DOWN key to :                                                                                                    | see the rest of the agreement.                                                                                                    | _                                                                                                    |   |
| End-User License Agreement fo<br>CAREFULLY: This End-User Lii<br>you and Brother Industries, Ltd.<br>software that will be installed if y<br>("SOFTWARE"). By pressing "<br>EULA. If you do not agree to th<br>SOFTWARE. In such case, yo | cense Agreement ("EULA") is a<br>("Brother"), which governs your<br>you press the "Yes" button on th<br>Yes", you agree to be legally bo<br>re terms of this EULA, you obtain | legal agreement between<br>use of the Brother<br>is Dialog Box<br>und by the terms of this<br>n no license to the |   |
| Terms and Conditions.                                                                                                    |                                                                                                    |                                                                                                    | ~ |
| Do you accept all the terms of the<br>will close. To install Brother MFL                                                                                                    | e preceding License Agreemen<br>-Pro Suite, you must accept this                                                                                                    | 1? If you select No, the agreement.                                                                               | ~ |

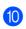

Select **Network Connection**, and then click **Next**.

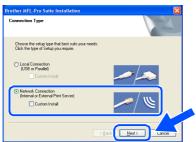

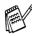

If you want to install the PS driver, select **Custom Install** and then follow the onscreen instructions. When the **Select Components** screen appears, check **PS Printer Driver**, and then continue following the on-screen instructions.

- 1 The installation of the Brother drivers will automatically start. The installation screens appear one after another, please wait for a while.
- 12 If the DCP is configured for your network, select the DCP from the list, and then click **Next**.

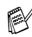

This window will not appear if there is only one machine connected on the network, it will be selected automatically.

If the DCP is not yet configured for use on your network, the **Configure IP Address** window will appear. Enter the IP address information appropriate to your network by following the on-screen instructions.

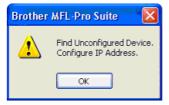

13 When the Brother on-line Registration screen is displayed, make your selection and follow the on-screen instructions.

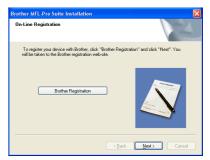

## Windows®

When the following screen appears, click **Finish** and wait as the PC restarts Windows and continues the installation.

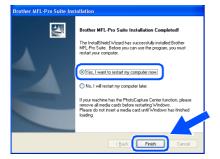

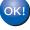

The MFL-Pro Suite, Network Printer driver and Network Scanner driver have been installed and the installation is now complete.

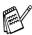

Network Scanning is not supported in Windows NT<sup>®</sup>.

Installing the Driver & Software

Vindows<sup>e</sup> Network

## **For USB Interface Cable Users**

## For Mac OS<sup>®</sup> 8.6 to 9.2

Make sure that you have completed the instructions from Step 1 "Setting Up the Machine" on pages 2 - 5.

 Disconnect the machine from the power socket and from the Macintosh<sup>®</sup>, if you have already connected an interface cable.

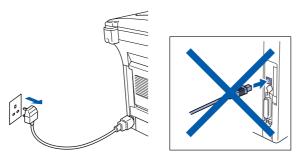

2 Turn on your Macintosh<sup>®</sup>.

Insert the supplied CD-ROM into your CD-ROM drive.

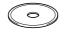

4 Double-click the **Start Here OS 8.6-9.2** icon to install the printer and scanner drivers. If the language screen appears, select your language.

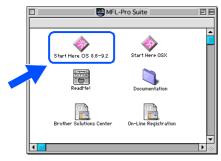

5 Click MFL-Pro Suite to install.

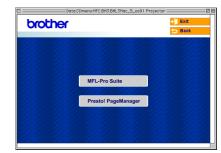

- 6 Follow the on-screen instructions, and restart your Macintosh<sup>®</sup>.
- Connect the USB interface cable to your Macintosh<sup>®</sup>, and then connect it to the DCP.

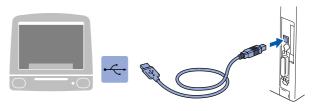

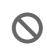

DO NOT connect the DCP to a USB port on a keyboard or a non powered USB hub.

0

8 Plug in the power cord and turn on the DCP.

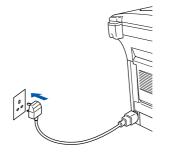

32

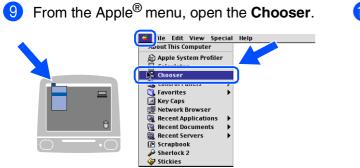

Or the right side of the **Chooser**, select the printer to which you want to print. Close the **Chooser**.

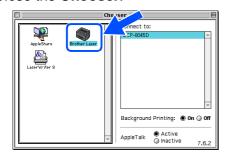

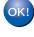

The MFL-Pro Suite, Printer driver and Scanner driver have been installed.

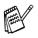

ControlCenter2.0 is not supported in Mac OS<sup>®</sup> 8.6 to 9.2.

1 To install Presto!<sup>®</sup> PageManager<sup>®</sup>, click the **Presto! PageManager** icon and follow the on-screen instructions.

| brother |  |                     | → 🎽 Exit |  |
|---------|--|---------------------|----------|--|
|         |  |                     | 😑 Back   |  |
|         |  |                     |          |  |
|         |  |                     |          |  |
|         |  |                     |          |  |
|         |  | MFL-Pro Suite       |          |  |
|         |  | 25.27 25.25         |          |  |
|         |  | Presto! PageManager |          |  |
|         |  | 1. 1. 1. 1. 1.      |          |  |
|         |  |                     |          |  |
|         |  |                     |          |  |

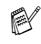

You can easily scan, share and organize photos and documents using Presto!<sup>®</sup> PageManager<sup>®</sup>.

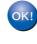

Presto!<sup>®</sup> PageManager<sup>®</sup> has been installed and the installation is now complete.

# **Step 2** Installing the Driver & Software

### **For USB Interface Cable Users**

## For Mac OS<sup>®</sup> X 10.1/10.2.1 or greater

Make sure that you have completed the instructions from Step 1 "Setting Up the Machine" on pages 2 - 5.

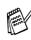

For Mac OS<sup>®</sup> X 10.2.0 user, please upgrade to Mac OS<sup>®</sup> X 10.2.1 or greater. (The latest information for Mac OS<sup>®</sup> X, please visit at: http://solutions.brother.com)

 Disconnect the DCP from the power socket and from the Macintosh<sup>®</sup>, if you have already connected an interface cable.

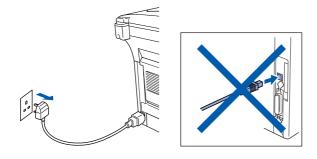

- Turn on your Macintosh<sup>®</sup>.
- 3 Insert the supplied CD-ROM into your CD-ROM drive.

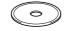

4 Double-click the **Start Here OSX** icon to install the printer driver, Scanner driver and Remote Setup program. If the language screen appears, select your language.

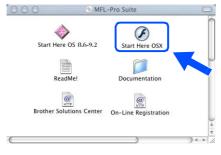

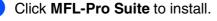

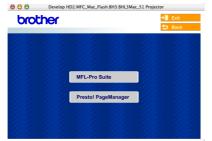

- 6 Follow the on-screen instructions, and restart your Macintosh<sup>®</sup>.
- 7 After the DeviceSelector window appears, connect the USB interface cable to your Macintosh<sup>®</sup> and then to the machine.

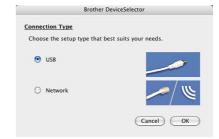

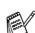

The **DeviceSelector** window will not appear if the USB interface cable has been connected before restarting your Macintosh<sup>®</sup> or if you are overwriting a previously installed version of the Brother Software. If you encounter this problem continue with the installation skipping step 10 and then see the Software User's Guide Chapter 7 for details on selecting what machine the ControlCenter2.0 will connect with.

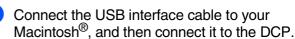

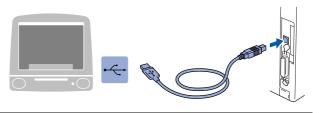

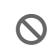

DO NOT connect the DCP to a USB port on a keyboard or a non powered USB hub.

9 Plug in the power cord and turn on the DCP.

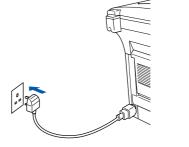

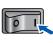

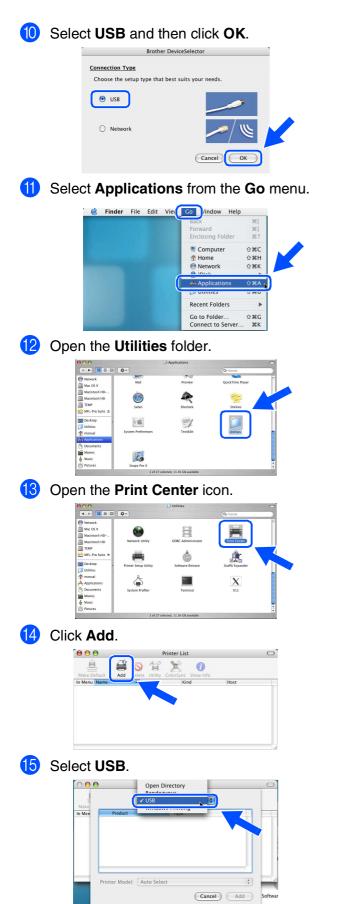

Select DCP-XXXX (XXXX is your model name), and then click Add.

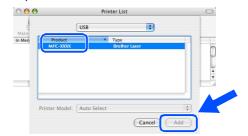

Select Quit Printer Setup Utility from the Printer Setup Utility menu.

| · é | Printer Setup Utility    | dit View | Printers Windo |
|-----|--------------------------|----------|----------------|
|     | About Printer Setup Ut   | ility    |                |
|     | Preferences              | ¥,       |                |
|     | Services                 | E.       |                |
|     | Hide Printer Setup Util  |          |                |
|     | Hide Others<br>Show All  | ₹жн      |                |
|     | Quit Printer Setup Utili | ity #Q   |                |
|     |                          |          |                |

The MFL-Pro Suite, Printer driver, Scanner driver and Remote Setup Program have been installed and the installation is now complete.

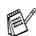

Scanning and ControlCenter2.0 is not supported in Mac OS<sup>®</sup> X 10.1.

18 To install Presto!<sup>®</sup> PageManager<sup>®</sup>, click the **Presto! PageManager** icon and follow the on-screen instructions.

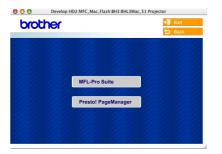

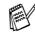

You can easily scan, share and organize photos and documents using Presto!<sup>®</sup> PageManager<sup>®</sup>.

• Presto!<sup>®</sup> PageManager<sup>®</sup> has been installed and the installation is now complete.

# **Step 2** Installing the Driver & Software

### **For Network Interface Cable Users**

## For Mac OS<sup>®</sup> 8.6 to 9.2

Make sure that you have completed the instructions from Step 1 "Setting Up the Machine" on pages 2 - 5.

- Make sure that the NC-9100h (Network Print/Fax Server) is installed into the DCP. (See "Optional accessories" in Chapter 8 of the User's Guide.)
- 2 Disconnect the DCP from the power socket and from the Macintosh<sup>®</sup>, if you have already connected an interface cable.

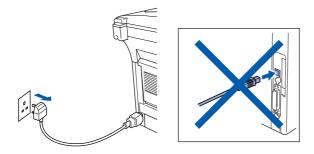

- 3 Turn on your Macintosh<sup>®</sup>.
- Insert the supplied CD-ROM into your CD-ROM drive.

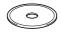

5 Double-click the **Start Here OS 8.6-9.2** icon to install the printer and scanner drivers. If the language screen appears, select your language.

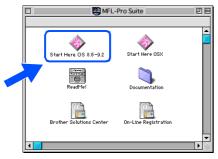

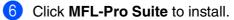

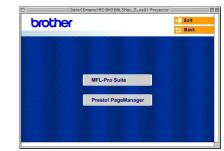

- Follow the on-screen instructions, and restart your Macintosh<sup>®</sup>.
- 8 Connect the network interface cable to the DCP, and then connect it to a free port on your hub.

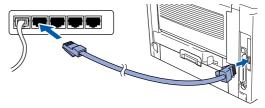

9 Plug in the power cord and turn on the DCP.

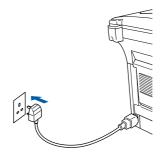

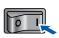

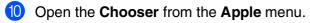

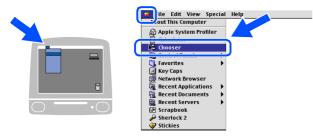

 Click the Brother Laser (AT) icon, and then select BRN\_xxxxx\_P1.
 Close the Chooser.

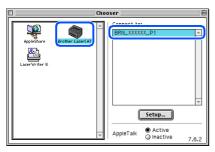

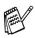

xxxxxx are the last six digits of the Ethernet address.

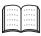

Network User's Guide Chapter 7 on the CD-ROM.

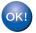

The setup is now complete.

# **Step 2** Installing the Driver & Software

#### **For Network Interface Cable Users**

## For Mac OS<sup>®</sup> X 10.1/10.2.1 or greater

Make sure that you have completed the instructions from Step 1 "Setting Up the Machine" on pages 2 - 5.

- Make sure that the NC-9100h (Network Print/Fax Server) is installed into the DCP. (See "Optional accessories" in Chapter 8 of the User's Guide.)
- 2 Disconnect the DCP from the power socket and from the Macintosh<sup>®</sup>, if you have already connected an interface cable.

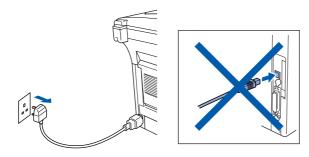

3

Turn on your Macintosh<sup>®</sup>.

4 Insert the supplied CD-ROM into your CD-ROM drive.

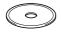

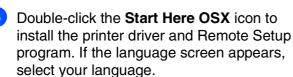

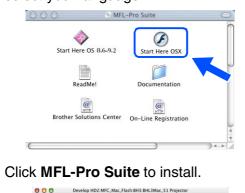

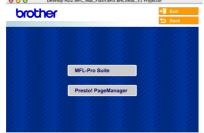

- Follow the on-screen instructions, and restart your Macintosh<sup>®</sup>.
- 8 After the **DeviceSelector** window appears, connect the network interface cable to your Macintosh<sup>®</sup> and then to the machine.

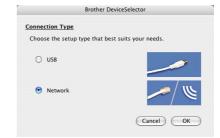

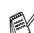

The **DeviceSelector** window will not appear if you have also connected a USB interface cable to the machine before restarting your Macintosh<sup>®</sup> or if you are overwriting a previously installed version of the Brother Software. If you encounter this problem continue with skipping steps 11 through 13 and then see the Software User's Guide Chapter 7 for details on selecting what machine the ControlCenter2.0 will connect with.

9 Connect the network interface cable to the DCP, and then connect it to a free port on your hub.

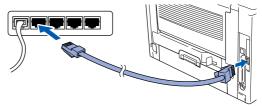

Plug in the power cord and turn on the DCP.

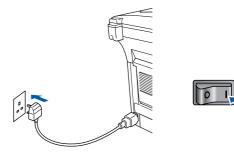

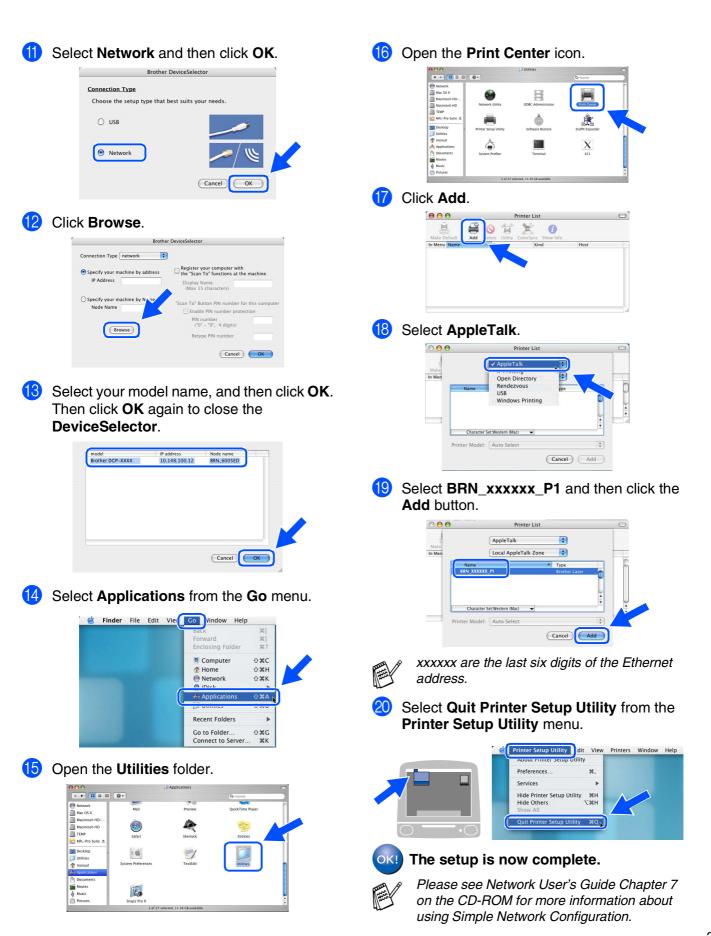

This section is for using the printer on a network. An administrator should set up the printer using the following steps.

# Network User's Guide Chapter Map (NC-9100h)

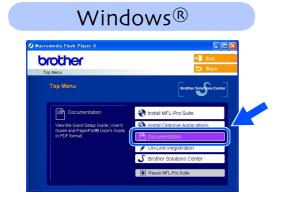

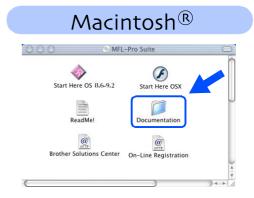

| -                            |                                                      | 1                                  |           |                                                     |
|------------------------------|------------------------------------------------------|------------------------------------|-----------|-----------------------------------------------------|
| Windows <sup>®</sup> 98/Me   | Peer-to-Peer                                         | TCP/IP                             | Chapter 3 | Peer-to-Peer Printing                               |
|                              |                                                      | NetBIOS                            | Chapter 4 | NetBIOS Peer-to-Peer Printing                       |
|                              | Brother Internet Print                               | TCP/IP                             | Chapter 5 | Configuring Internet Print for Windows <sup>®</sup> |
|                              | Netware                                              | IPX/SPX                            | Chapter 6 | Novell Netware Printing                             |
| Windows NT <sup>®</sup>      | Peer-to-Peer                                         | TCP/IP                             | Chapter 2 | TCP/IP Printing                                     |
|                              |                                                      | NetBIOS                            | Chapter 4 | NetBIOS Peer-to-Peer Printing                       |
|                              |                                                      | DLC/LLC                            | Chapter 8 | DLC Printing                                        |
|                              | Brother Internet Print<br>(NT <sup>®</sup> 4.0 only) | TCP/IP                             | Chapter 5 | Configuring Internet Print for Windows <sup>®</sup> |
|                              | Netware                                              | IPX/SPX                            | Chapter 6 | Novell Netware Printing                             |
| Windows <sup>®</sup> 2000/XP | Peer-to-Peer                                         | TCP/IP                             | Chapter 2 | TCP/IP Printing                                     |
|                              |                                                      | NetBIOS                            | Chapter 4 | NetBIOS Peer-to-Peer Printing                       |
|                              | (Windows <sup>®</sup> 2000 only)                     | DLC/LLC                            | Chapter 8 | DLC Printing                                        |
|                              | IPP<br>(Internet Printing Protocol)                  | TCP/IP                             | Chapter 2 | TCP/IP Printing                                     |
|                              | Brother Internet Print                               | TCP/IP                             | Chapter 5 | Configuring Internet Print for Windows <sup>®</sup> |
|                              | Netware                                              | IPX/SPX                            | Chapter 6 | Novell Netware Printing                             |
| UNIX/Linux                   |                                                      | TCP/IP                             | Chapter 1 | UNIX Printing                                       |
| Macintosh <sup>®</sup>       |                                                      | AppleTalk                          | Chapter 7 | Apple talk (Ether Talk TCP/IP Printing)             |
|                              |                                                      | TCP/IP                             | Chapter 7 | Apple talk (Ether Talk TCP/IP Printing)             |
|                              |                                                      | Simple<br>Network<br>Configuration | Chapter 7 | Simple Network Configuration                        |
| OS2 Warp Server              |                                                      | TCP/IP                             | Chapter 2 | TCP/IP Printing                                     |
| LAN Server                   |                                                      | NetBIOS                            | Chapter 4 | NetBIOS Peer-to-Peer Printing                       |

### Installing the BRAdmin Professional Configuration Utility (Windows<sup>®</sup> Users Only)

The BRAdmin Professional utility is designed to manage your Brother network connected devices such as network-ready Multifunction devices and/or network-ready printers in a Local Area Network (LAN) environment.

BRAdmin Professional can also be used to manage devices from other manufacturers whose products support SNMP (Simple Network Management Protocol).

For more information on BRAdmin Professional go to http://solutions.brother.com

 Insert the supplied CD-ROM into your CD-ROM drive. The opening screen will appear automatically. Follow the on-screen instructions.

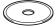

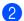

Click the Install Optional Applications

#### icon on the main menu screen.

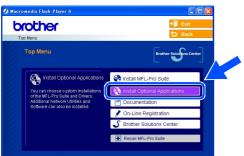

Click **BRAdmin Professional** and follow the on-screen instructions.

| p Menu >> Install Optional Application                            | D Back                                 |
|-------------------------------------------------------------------|----------------------------------------|
| Install Optional Applications                                     |                                        |
| For Administrators                                                |                                        |
| This software allows system<br>administrators to view and control | MFL-Pro Suite without PaperPort® 9.0SE |
| the status of their networked                                     | Printer Driver (Onlu)                  |
| Brother and SNMP compliant<br>printers.                           | BRAdmin Professional                   |
|                                                                   | Driver Deployment Wizard ?             |
|                                                                   | Network Print Software                 |
|                                                                   | Adobe® Acrobat® Reader®                |

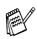

The default password for the print server is "access". You can use BRAdmin Professional or a web browser to change this password.

### Setting your IP Address, Subnet Mask and Gateway using BRAdmin Professional (Windows<sup>®</sup> Users Only)

Start BRAdmin Professional, and select TCP/IP.

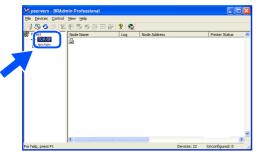

 Select Search Active Devices from the Devices menu.

BRAdmin will search for new devices automatically.

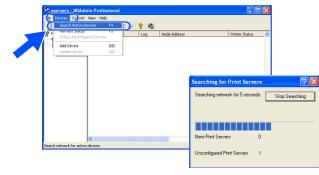

3 Double-click the new device.

| 1355      | 3 1 1 1 1 1 1 1 1 1 1 1 1 1 1 1 1 1 1 1 | · · · · · · · · · · · · · · · · · · · | 8 🐔          |                |              |           |          |         |       |
|-----------|-----------------------------------------|---------------------------------------|--------------|----------------|--------------|-----------|----------|---------|-------|
| Filters   | Node Name                               | Log                                   | Node Address | Printer Status | Printer Type | Node Type | Location | Node Fi | Conte |
| IPX/SPX   | <u>@</u> 00:80:77:22:00:6               | 2                                     |              |                |              |           |          |         |       |
| D TEVIDEN |                                         |                                       |              |                |              |           |          |         |       |
|           |                                         |                                       |              |                |              |           |          |         |       |
|           |                                         |                                       |              |                |              |           |          |         |       |
|           |                                         |                                       |              |                |              |           |          |         |       |
|           |                                         |                                       |              |                |              |           |          |         |       |
|           |                                         |                                       |              |                |              |           |          |         |       |
|           |                                         |                                       |              |                |              |           |          |         |       |
|           |                                         |                                       |              |                |              |           |          |         |       |
|           |                                         |                                       |              |                |              |           |          |         |       |
|           |                                         |                                       |              |                |              |           |          |         |       |
|           |                                         |                                       |              |                |              |           |          |         |       |
|           |                                         |                                       |              |                |              |           |          |         |       |
|           | 5                                       |                                       |              |                |              |           |          |         |       |

4 Enter the IP Address, Subnet Mask and Gateway, and then click the OK button.

| Enter the TCP/<br>this Print Serve | 1P configuration for<br>r. | OK     |   |
|------------------------------------|----------------------------|--------|---|
|                                    |                            | Cancel | J |
| IP <u>A</u> ddress                 | 10.100.20.20               |        |   |
| <u>S</u> ubnet Mask                | 255.255.255.0              |        |   |
| Gateway                            | 10.100.20.254              |        |   |

5 The address information will be saved to the printer.

# Options

| The DCP has the following optional accessories by adding these items.                                                                                                   | s. You can expand the capabilities of the DCP                                                                                                    | Setting Up<br>the Machine        |
|----------------------------------------------------------------------------------------------------|----------------------------------------------------------------------------------------------------|----------------------------------|
| Lower Tray Unit                                                                                                    | DIMM Memory                                                                                                    | S<br>the                         |
| LT-5000                                                                                                    |                                                                                                    |                                  |
|                                                                                                    |                                                                                                    | Windows <sup>®</sup><br>USB      |
| Second lower paper tray expands total input capacity by another up to 250 sheets to a total input capacity of up to 500 sheets.                                         | For more details, see "Memory Board" in Chapter 8 (User's Guide).                                                                                  | Windows <sup>®</sup><br>Parallel |
| Network Print/Fax Server                                                                                                    | External Wireless Print/Scan Server                                                                                                    |                                  |
| NC-9100h                                                                                                    | NC-2200w                                                                                                    |                                  |
| B B C B                                                                                                    | restance<br>restance<br>Back                                                                                                    | Windows<br>NT®4.0<br>Parallel    |
| The optional Network Print Server (NC-9100h) transforms<br>your DCP into a Network Multi Function Center, offering<br>Network Printing and Network Scanning capability. | The optional External Wireless Print/Scan Server (NC-2200w) provides wireless (IEEE 802.11b) network printing and the network scanning capability. | Windows <sup>®</sup><br>Network  |

### **Replacement Consumables**

| Drum Unit                                | Toner                                                                                             |  |  |
|------------------------------------------|---------------------------------------------------------------------------------------------------|--|--|
| DR-3000                                  | TN-3030 / TN-3060                                                                                 |  |  |
|                                          |                                                                                                   |  |  |
| Up to 20,000 A4/Letter pages 5% coverage | TN-3030: up to 3,500 A4/Letter pages 5% coverage TN-3060: up to 6,700 A4/Letter pages 5% coverage |  |  |

Macintosh<sup>®</sup> USB

Macintosh<sup>®</sup> Network

#### Trademarks

The Brother logo is a registered trademark of Brother Industries, Ltd.

Brother is a registered trademark of Brother Industries, Ltd.

Multi-Function Link is a registered trademark of Brother International Corporation.

© Copyright 2004 Brother Industries, Ltd. All rights reserved.

Windows, Microsoft and Windows NT are registered trademarks of Microsoft in the U.S. and other countries. Macintosh, QuickDraw, iMac and iBook are trademarks or registered trademarks of Apple Computer, Inc.

Postscript and Postscript Level 3 are registered trademarks or trademarks of Adobe Systems Incorporated.

PaperPort and OmniPage are registered trademarks of ScanSoft, Inc.

Presto! PageManager is a registered trademark of NewSoft Technology Corporation.

Each company whose software title is mentioned in this manual has a Software License Agreement specific to its proprietary programs.

All other brand and product names mentioned in this manual are registered trademarks of their respective companies.

#### **Compilation and Publication**

Under the supervision of Brother Industries Ltd., this manual has been compiled and published, covering the latest product descriptions and specifications.

The contents of this manual and the specifications of this product are subject to change without notice.

Brother reserves the right to make changes without notice in the specifications and materials contained herein and shall not be responsible for any damages (including consequential) caused by reliance on the materials presented, including but not limited to typographical and other errors relating to the publication.

This product is designed for use in a Professional Environment.

©2004 Brother Industries, Ltd.

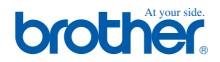

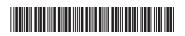

UK LF6366001①